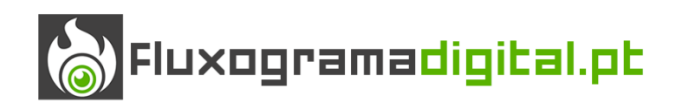

**Manual do Utilizador**

# *NaturePathfinder*

# *Roadbook* **para** *Android* **com Deteção de Contextos**

**V1.0**

*Android* **versão 2.3.3**

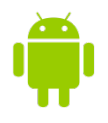

# Índice

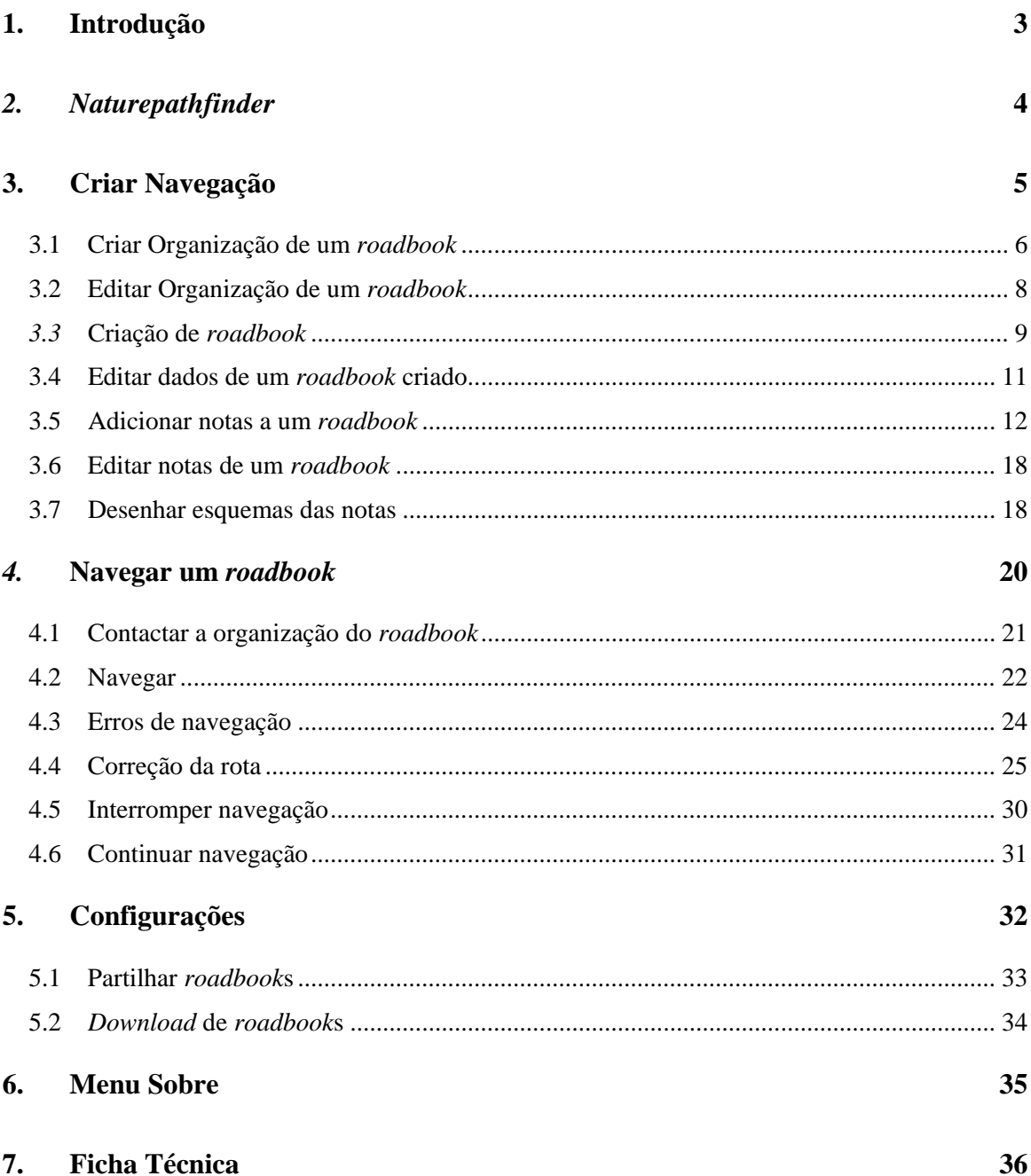

# <span id="page-2-0"></span>**1. Introdução**

Um *roadbook* é tipicamente impresso em papel, mas com os atuais avanços da computação móvel e dos dispositivos móveis, é interessante e útil ter um *roadbook* eletrónico para dispositivos móveis, com o objetivo de facilitar a elaboração das notas, aquando do reconhecimento do percurso diretamente no terreno, recolhendo dados diretamente a partir do *GPS* do dispositivo e gravando as notas e respetivos esquemas para todos os cruzamentos que houver durante o percurso.

Outra das funcionalidades desta aplicação é assistir o utilizador no uso dessas mesmas notas durante a navegação, usando um *roadbook* já existente, permitindo ao utilizador saber para todos os cruzamentos qual a direção a tomar.

A aplicação apresenta as notas de forma automática, detetando a proximidade das mesmas e avisando o utilizador. Assim que se encontrar num cruzamento a aplicação passa automaticamente para a nota seguinte.

Caso considere que este está a cometer um erro de navegação, a aplicação avisa o utilizador e inicia automaticamente o processo de correção da rota, havendo a possibilidade de escolha entre dois métodos de correção.

A aplicação está direcionada para pessoas que tenham alguma experiência na utilização dos *roadbooks* tradicionais em papel, no entanto qualquer pessoa deverá conseguir utilizar a aplicação, na medida que as ações estão bastante simplificadas no que respeita à comparação com a utilização dos tradicionais *roadbooks* em papel.

# <span id="page-3-0"></span>*2. Naturepathfinder*

A aplicação foi implementada para a plataforma *Android* na versão 2.3.3 ou superior e o dispositivo móvel deverá possuir sensor GPS. Poderá ser necessário o acesso à internet para utilização de um dos métodos de correção da rota, no entanto existe outro método alternativo que não necessita deste recurso. Para partilha de *roadbook*s é mesmo necessário haver conexão à web. Esta aplicação – *Naturepathfinder –* tem como objetivo principal permitir ao utilizador percorrer o caminho previamente definido, tentando sempre que possível que o utilizador não se perca e chegue ao final do percurso sendo direcionada para percursos ao ar livre.

Quando se executa a aplicação surge o menu que se pode ver na Figura  $1 - a$ ). Este menu fica visível durante alguns segundos e depois é aberto o menu que se pode ver na Figura  $1 - b$ ).

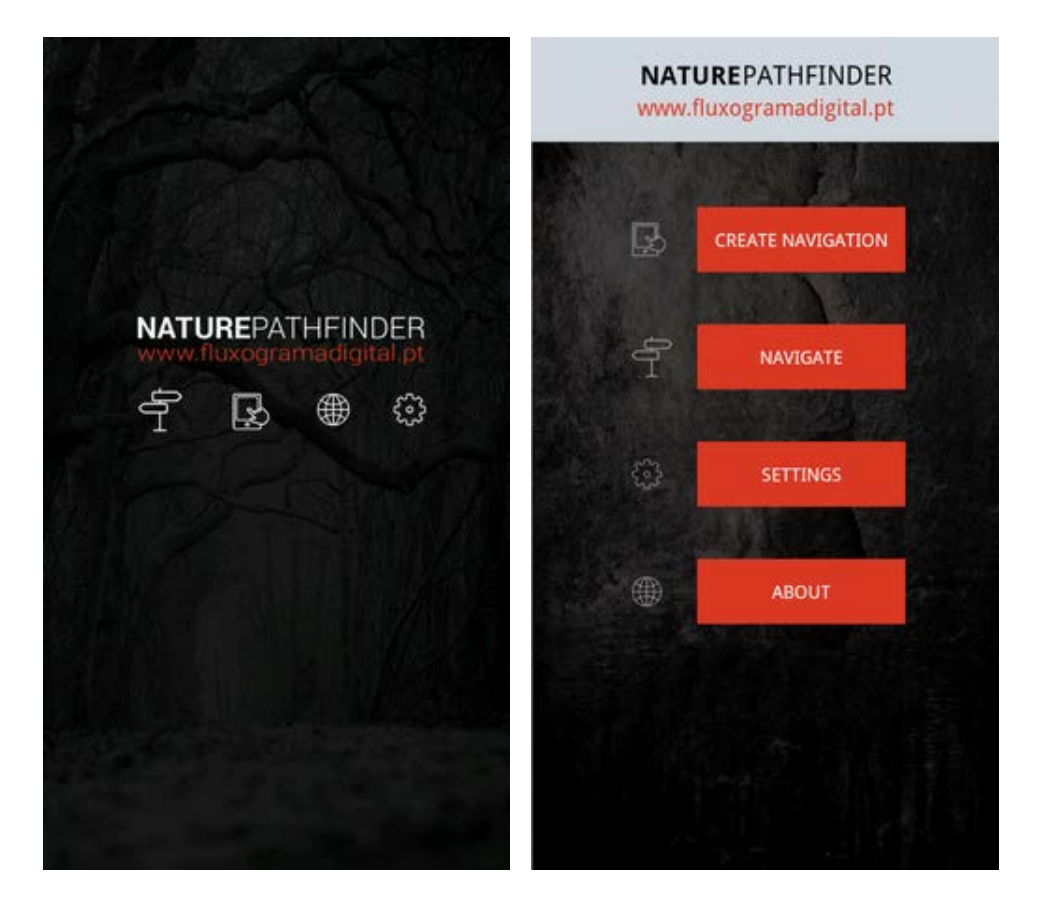

<span id="page-3-1"></span>*a) b) Figura 1 – Interface de abertura da aplicação e menu principal*

Este segundo interface trata-se do menu principal da aplicação, onde existem os botões *Create Navigation, Navigate, Settings e About.* O idioma adotado por defeito é o inglês, no entanto, se o dispositivo móvel estiver configurado para o idioma português esse será o idioma adotado por todos os botões, títulos e mensagens. Neste menu principal o utilizador poderá ter acesso a duas das funcionalidades mais importantes: Criar um *roadbook* (*Create Navigation*) e navegar um *roadbook* (*Navigate*). Para além destas opções pode também partilhar e fazer *download* de *roadbook*s apartir do menu configurações (*Settings*) ou consultar informação sobre a aplicação (*About*).

# <span id="page-4-0"></span>**3. Criar Navegação**

A funcionalidade que permite criar *roadbook*s está dividida em duas seções: organização e *roadbook*, pois é fundamental haver o registo da organização ou pessoa individual que poderá desenvolver um ou diversos *roadbooks*. Desta forma, cada *roadbook* está sempre associado ao seu autor. Ao clicar no botão *Create Navigation* surgem mais dois botões [\(Figura 2](#page-4-1)).

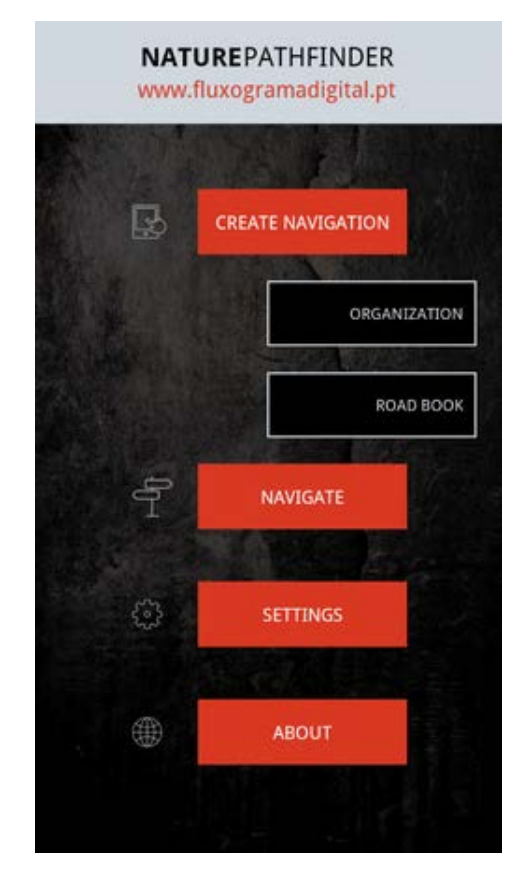

<span id="page-4-1"></span>*Figura 2 – menu dos botões Organization e Roadbook*

No que se refere ao primeiro botão (*Organization*), vai permitir ao utilizador registar, inserir e editar todos os dados da organização criadora de um determinado *roadbook* [\(Figura 3](#page-5-1)).

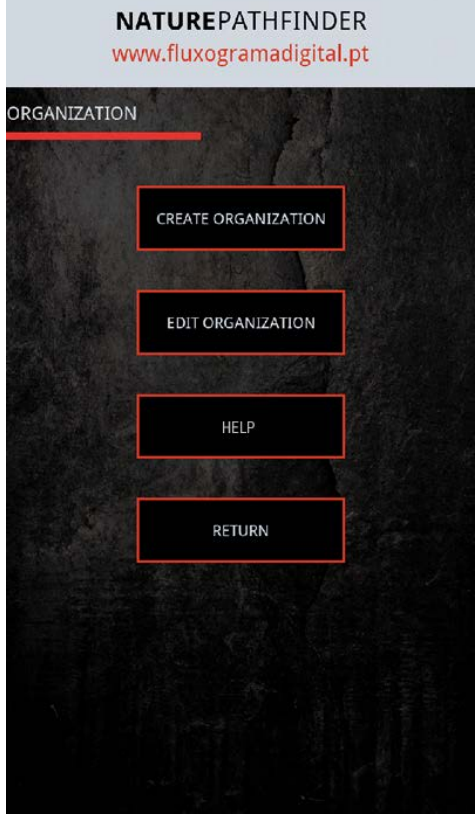

*Figura 3 – menu Criar/Editar organização*

#### <span id="page-5-1"></span><span id="page-5-0"></span>**3.1 Criar Organização de um** *roadbook*

Ao clicar em *Create Organization* o utilizador pode registar os dados da organização: o nome, o contacto telefónico e o email [\(Figura 4\)](#page-6-0). Como todos os *roadbooks* devem ter uma organização, é obrigatório proceder-se a este processo antes da criação dos dados de um *roadbook* específico.

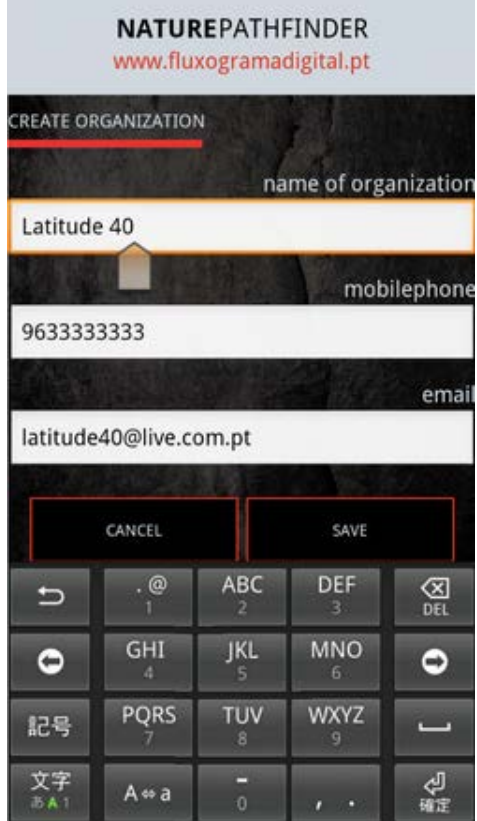

<span id="page-6-0"></span>*Figura 4 - Introdução dos dados da organização do roadbook*

### <span id="page-7-0"></span>**3.2 Editar Organização de um** *roadbook*

Quando o utilizador clicar no botão *Edit Organization* surge a lista de todas as organizações registadas [\(Figura 5](#page-7-1)- a) e depois de ser clicada uma dessas organizações é possível editar todos os dados [\(Figura 5](#page-7-1)- b).

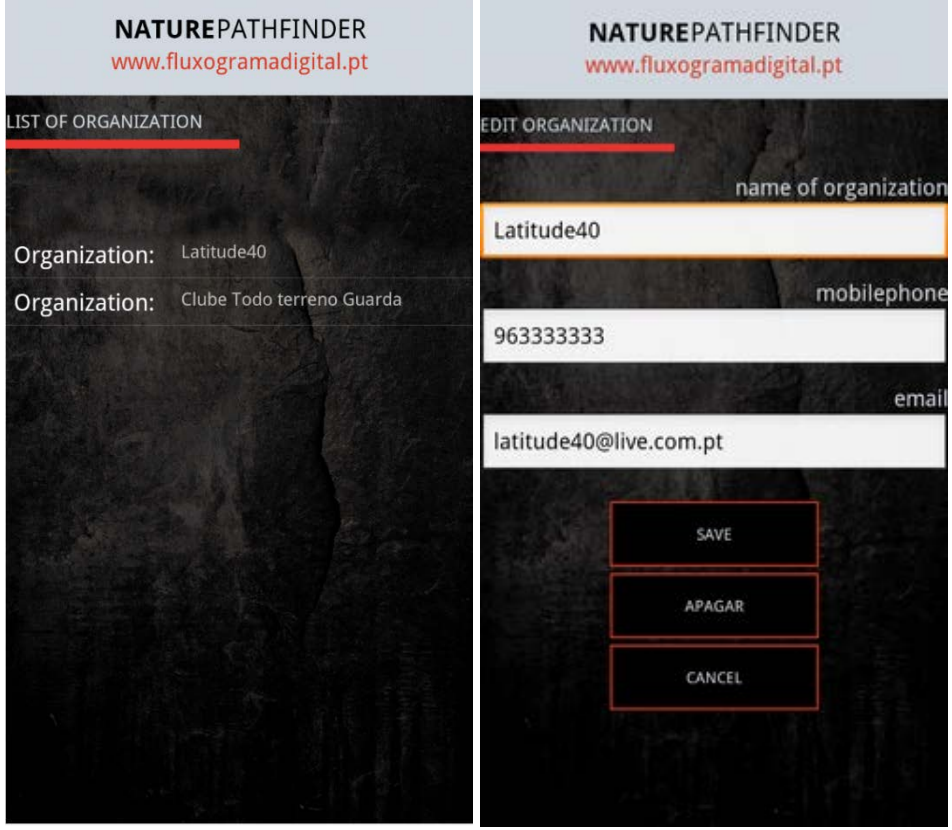

<span id="page-7-1"></span>*a) b) Figura 5 – Ver e editar "Organizações" registadas*

### <span id="page-8-0"></span>*3.3* **Criação de** *roadbook*

Depois de registada a organização já é possível iniciar-se o processo de criação de um *roadbook*. Para tal, basta clicar no botão *roadbook* [\(Figura 2\)](#page-4-1). Surge então o menu que permite a criação/edição dos dados do *roadbook*, adicionar/editar notas do *roadbook* e desenhar os esquemas do *roadbook*.

Antes de se poder iniciar o processo de gravação das notas dos cruzamentos para um *roadbook* é necessário criar o mesmo, definindo um conjunto de informações que o caraterizam. Para isso basta clicar no botão *Create Roadbook* [\(Figura 6](#page-8-1)- a). Surge então o menu com todas as organizações [\(Figura 6](#page-8-1)- b) que já foram criadas, para que o utilizador possa escolher a organização para o *roadbook* que vai criar.

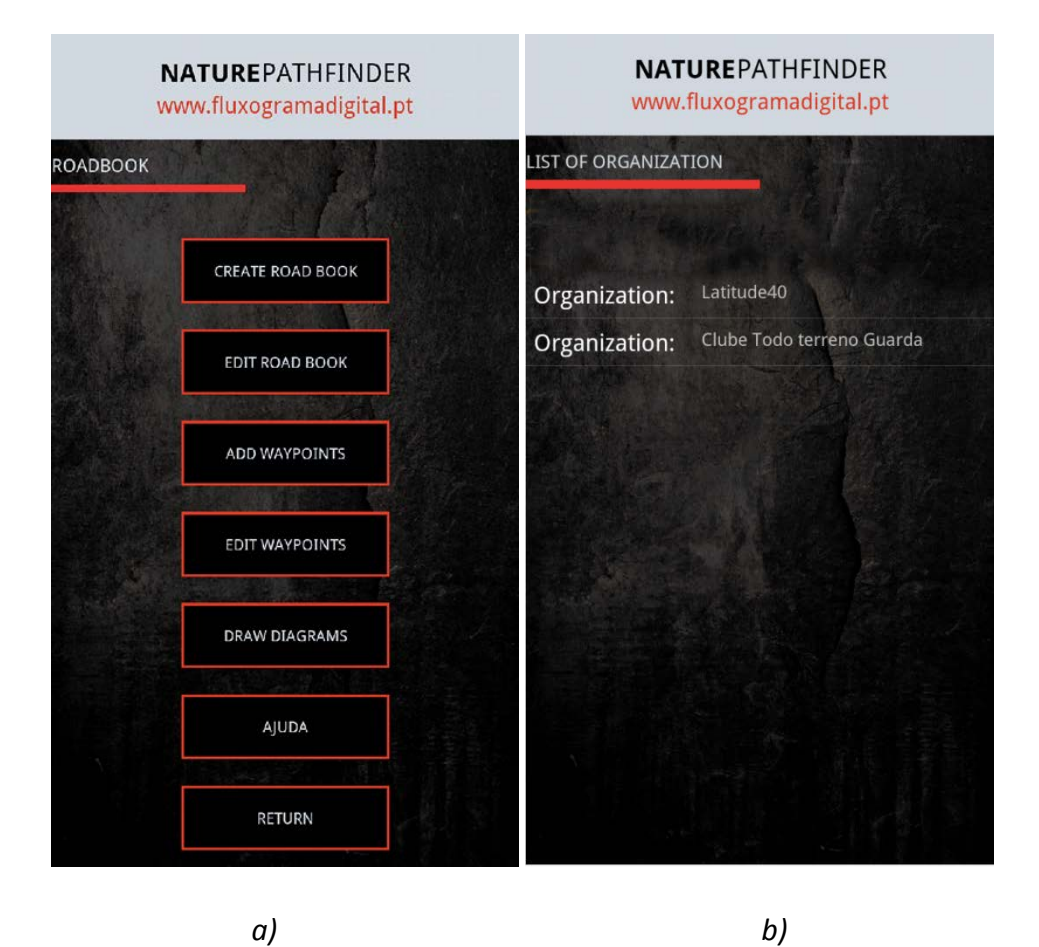

*Figura 6 – Menu Roadbook e lista de organizações*

<span id="page-8-2"></span><span id="page-8-1"></span>Depois de definida a organização do *roadbook* surge o menu para inserção dos dados do mesmo [\(Figura 7](#page-9-0) - a), onde o utilizador pode definir o nome do *roadbook*, escrever alguma informação sobre o mesmo, definir o ponto de início e de fim do percurso e a extensão do mesmo em km.

Inserida esta informação passa-se à segunda parte dos dados do *roadbook* [\(Figura 7](#page-9-0) - b), onde se define se se trata de um *roadbook* com caraterísticas para BTT, caminhada, percurso urbano, percurso todo-terreno ou turístico. Para além desta informação, pode definir-se a dificuldade do percurso. Pode também definir-se se o percurso é circular ou não. Depois de definidos todos os dados, basta clicar em *Save* para gravar os dados do *roadbook*. Será também guardada a data à qual foi criado o *roadbook*, de uma maneira automática, sem que haja intervenção do utilizador.

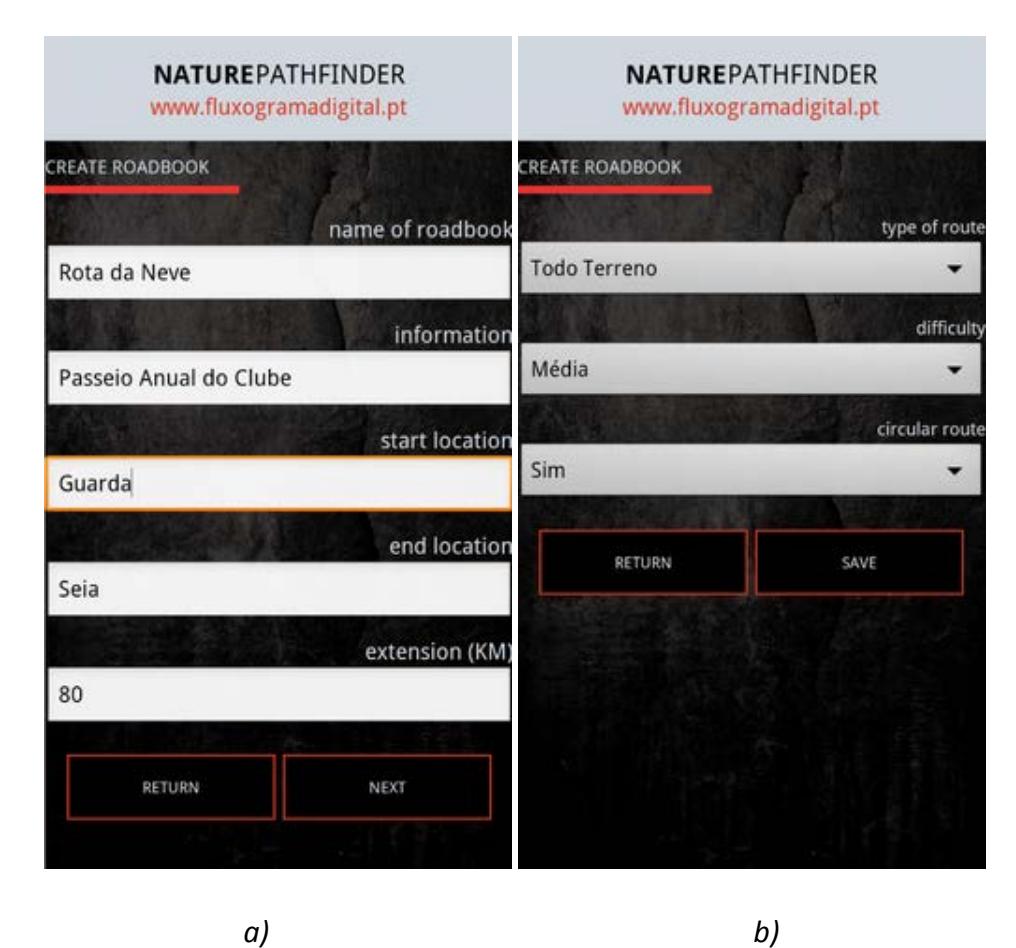

<span id="page-9-0"></span>*Figura 7 – Menu de inserção dos dados do roadbook*

### <span id="page-10-0"></span>**3.4 Editar dados de um** *roadbook* **criado**

Se depois de inseridos os dados houver necessidade de efetuar alguma alteração, pode clicarse no botão *Edit roadbook*, presente no menu da [Figura 6.](#page-8-2) Surge então o menu apresentado n[a Figura 8,](#page-10-1) onde será possível selecionar o *roadbook* cujos dados se pretendem alterar.

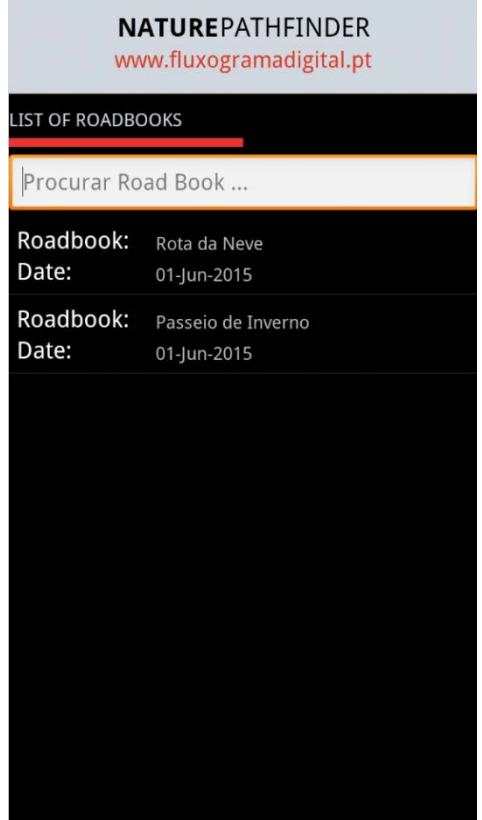

*Figura 8 – Escolher um roadbook da lista para se editar*

<span id="page-10-1"></span>Depois de selecionado o *roadbook* é apresentado o interface da [Figura 9](#page-11-1) - a) e b) onde é possível proceder-se à alteração dos dados do *roadbook*.

#### *Naturepathfinder - Roadbook para Android com deteção de contextos*

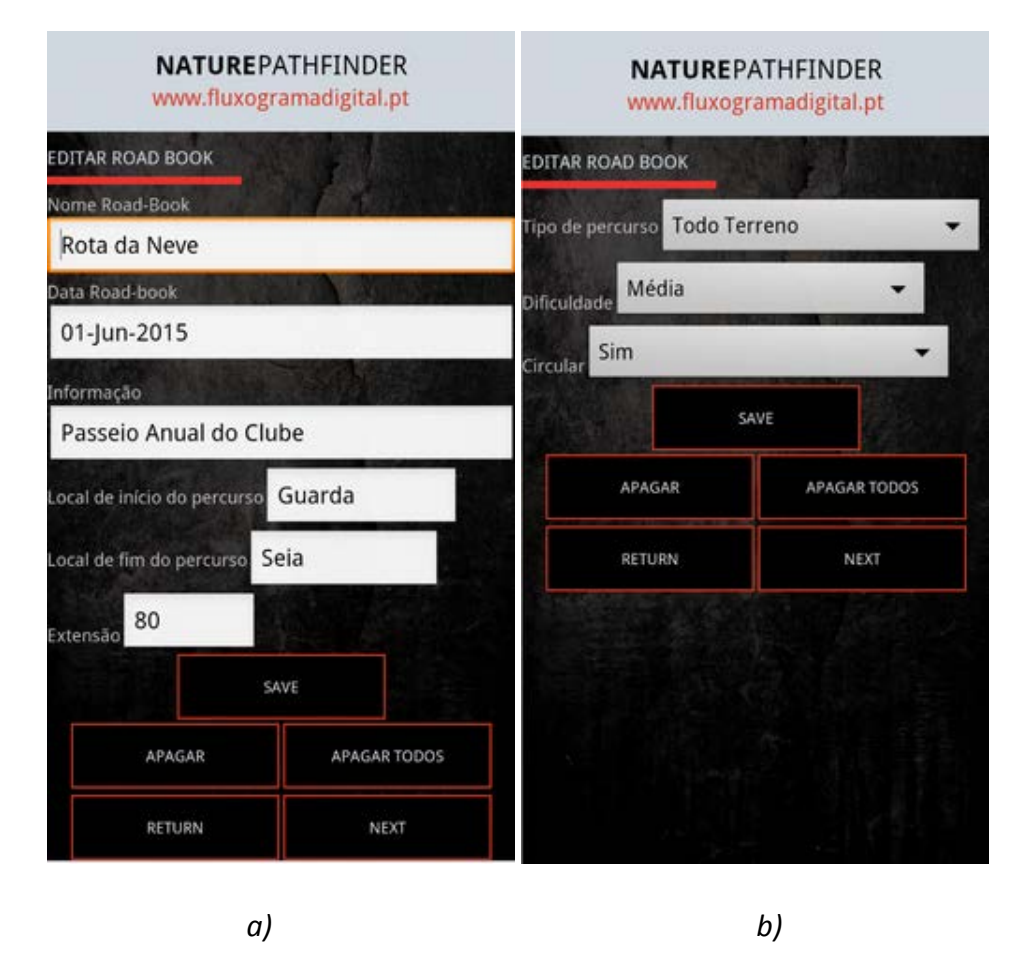

*Figura 9 – Editar dados do roadbook*

#### <span id="page-11-1"></span><span id="page-11-0"></span>**3.5 Adicionar notas a um** *roadbook*

Finalizado o processo de criação dos dados do *roadbook*, o próximo passo é adicionar as notas de todos os cruzamentos, diretamente no terreno. Para tal basta clicar no botão *Add Waypoints* [\(Figura 6\)](#page-8-2). Tem de se ter em conta, durante este processo, que o percurso que se pretende representar no *roadbook* deve ser um caminho bem definido ou uma estrada e evitar ao máximo passar em zonas onde não existam percursos bem definidos. Isto deve-se ao facto de esta aplicação, tal como os *roadbooks* tradicionais, se basear no registo de todos os cruzamentos, indicando a direção a tomar, pelo que entre cruzamentos não existe qualquer referência.

Ao iniciar o processo de gravação de notas surge de imediato o menu que indica que o dispositivo está a tentar encontrar sinal de GPS [\(Figura 10\)](#page-12-0). É portanto aconselhável que apenas se inicie o percurso após o dispositivo ter obtido sinal estável de GPS.

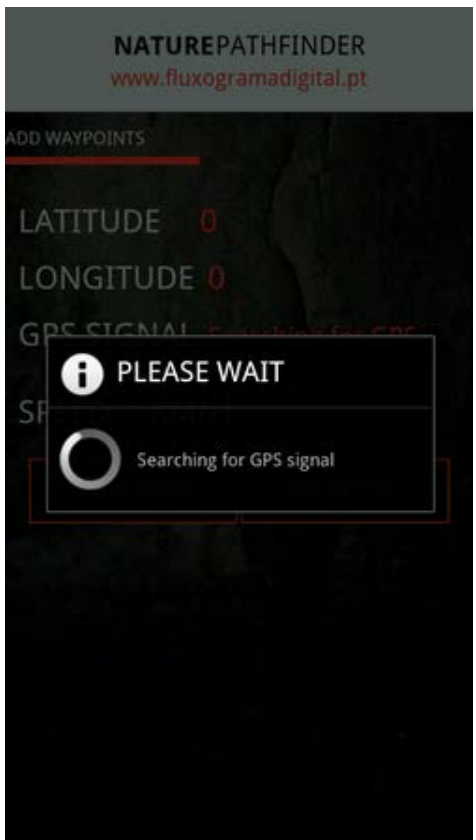

Figura 10 – À procura de sinal de GPS para a gravação das notas

<span id="page-12-0"></span>Assim que seja detetado sinal de GPS, surge o interface que se pode ver na [Figura 11,](#page-13-0) onde se encontram as coordenadas latitude e longitude atuais, qual a precisão do sinal GPS e a velocidade atual.

Para o utilizador, apenas a precisão do sinal GPS é verdadeiramente importante no processo da gravação das notas, pois deve garantir-se que apenas se inicia o processo de gravação das notas quando o sinal for classificado de Bom. Se o sinal tiver a classificação de Médio, durante a gravação as coordenadas da localização dos cruzamentos poderão não ficar definidas exatamente no local onde o utilizador as pretendia definir e levar mais tarde, eventualmente, a erros de navegação. Se o sinal for classificado de Fraco é inteiramente desaconselhável realizar a gravação do *roadbook*, pois existe pouca exatidão do sinal GPS.

Quando o sinal de GPS é detetado pela primeira vez pode não apresentar logo a melhor classificação de precisão, pelo que deve esperar-se algum tempo e deixar o sinal estabilizar.

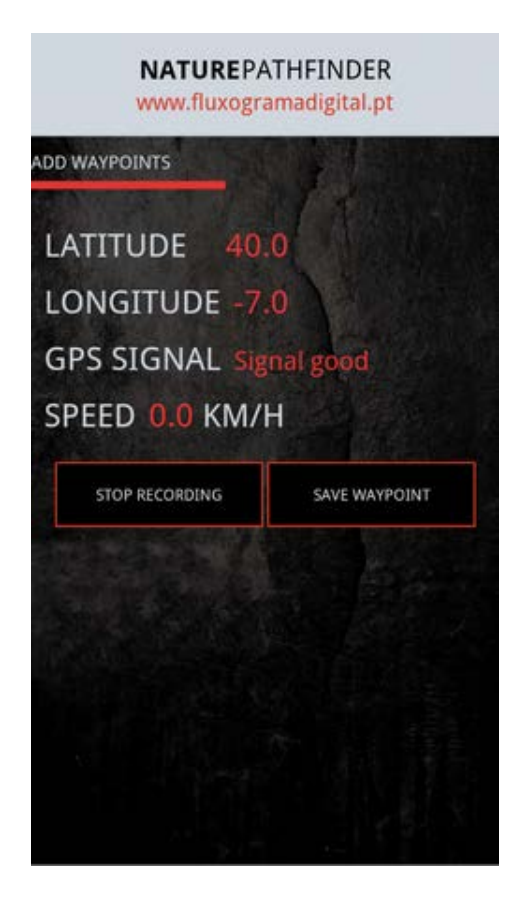

*Figura 11 – Menu de gravação das notas*

<span id="page-13-0"></span>Sempre que o utilizador encontre um cruzamento basta clicar no botão *Save Waypoint* para efetuar o registo desse cruzamento. É aconselhável que o utilizador, quando faz registo do cruzamento, esteja completamente parado e localizado no centro do cruzamento para que a precisão das coordenadas do ponto a guardar sejam máximas.

No entanto, é possível proceder-se à gravação das notas em movimento, mas a uma velocidade reduzida. Neste caso, se o utilizador ultrapassar os 10 km/h irá surgir um aviso indicando que não será possível gravar a nota porque o utilizador se está a deslocar demasiado rápido para a obtenção de bons resultados. Esta funcionalidade tem como objetivo evitar fraca precisão da localização das coordenadas dos cruzamentos.

Depois de clicado o botão de gravação do ponto, surge o menu representado na [Figura 12,](#page-14-0) onde o utilizador poderá inserir informação referente ao ponto atual, indicando por exemplo se há algum cuidado a ter nesse cruzamento ou no caminho que se segue. A inserção de informação sobre o cruzamento é facultativa.

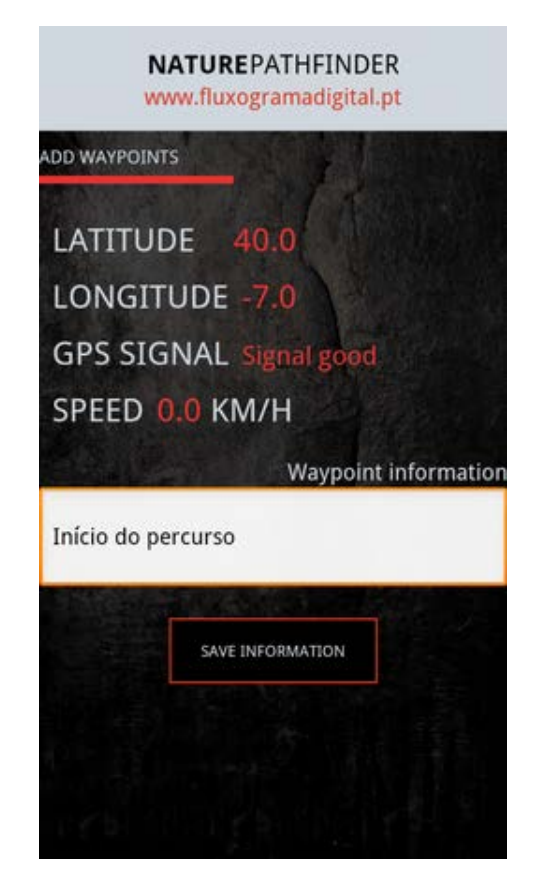

*Figura 12 – Inserção de informação sobre a nota que se está a gravar*

<span id="page-14-0"></span>Depois de clicado o botão *Save Information,* é aberto o menu de seleção de esquemas para se representar o cruzamento e a direção a tomar. Este menu pode ser visto na [Figura 13.](#page-15-0) O utilizador pode optar por utilizar um dos esquemas já definidos, ou criar o próprio esquema que represente melhor o cruzamento que está a registar.

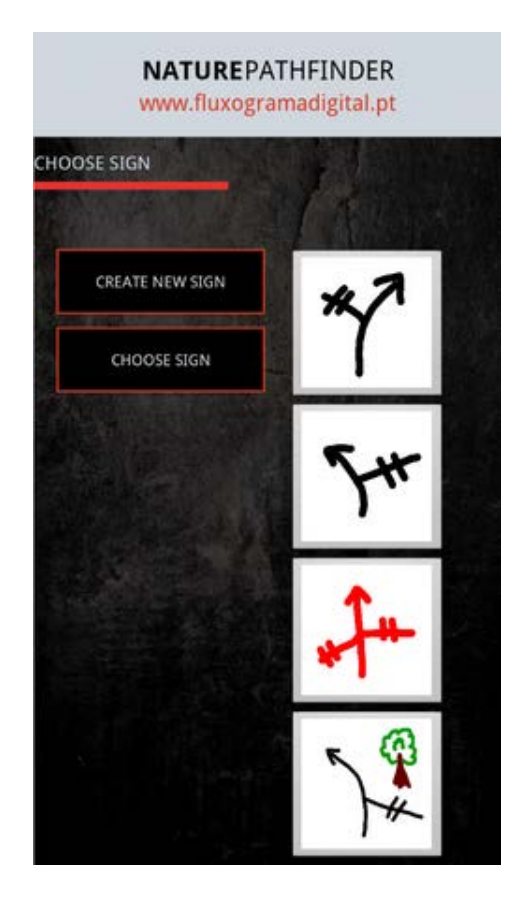

*Figura 13 – Menu de escolha do esquema da nota atual*

<span id="page-15-0"></span>Se optar por utilizar um dos esquemas predefinidos e clicar em *Choose Sign*, é apresentada uma mensagem onde o utilizador pode confirmar a escolha do esquema e de seguida é redirecionado de novo para o menu de gravação das notas e pode continuar a navegação para o próximo cruzamento [\(Figura 11\)](#page-13-0).

Para além das informações inseridas pelo utilizador, ficam registadas as coordenadas da latitude e longitude do cruzamento atual, capturadas diretamente a partir do sensor GPS do dispositivo.

Depois de gravados os dados de um cruzamento, o utilizador reinicia a marcha e procura o próximo cruzamento. Nesta fase a aplicação grava as coordenadas de um ponto de controlo, alguns metros após o início da marcha depois do cruzamento. Este ponto de controlo é utilizado mais tarde, aquando da navegação, para controlar se o utilizador está a percorrer o caminho corretamente ou se houve um erro de navegação.

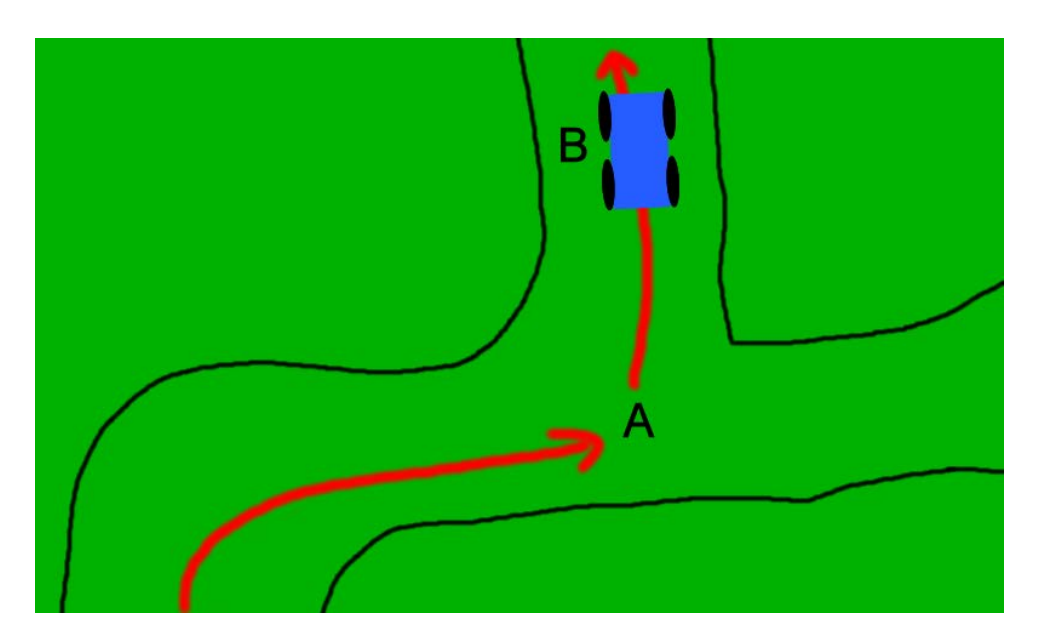

*Figura 14 – Gravação do Ponto de Controlo*

<span id="page-16-0"></span>Como se pode ver na [Figura 14,](#page-16-0) o utilizador deslocou-se até ao ponto *A*, parou e gravou o ponto referente a esse cruzamento. Depois de efetuar esta gravação retomou a marcha e, passados alguns metros, no ponto *B*, a aplicação grava automaticamente o ponto de controlo referente ao próximo cruzamento. A gravação deste ponto de controlo é feita sem que o utilizador se aperceba ou tenha qualquer intervenção.

Quando o utilizador encontrar o próximo cruzamento terá de repetir o mesmo processo: parar no cruzamento, iniciar o processo de gravação, se necessário inserir informação sobre o cruzamento e escolher o esquema representativo do cruzamento. Ao reiniciar a marcha, o ponto de controlo do próximo cruzamento é mais uma vez gravado automáticamente.

Assim que desejar, o utilizador poderá parar a gravação, ao clicar no botão *Stop Recording* que existe no menu de gravação [\(Figura 11\)](#page-13-0). Surge então uma mensagem de confirmação [\(Figura](#page-16-1)  [15\)](#page-16-1) e, caso o utilizador assim pretenda, pode realmente terminar a navegação.

<span id="page-16-1"></span>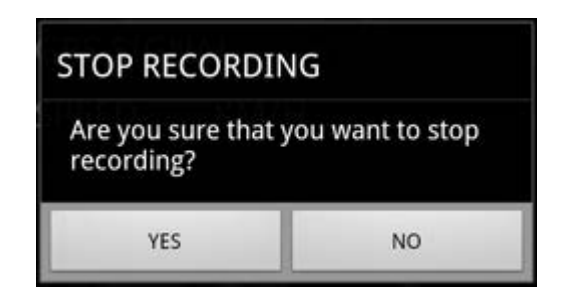

*Figura 15 – Mensagem aquando da interrupção da gravação*

#### <span id="page-17-0"></span>**3.6 Editar notas de um** *roadbook*

Depois de terminado o processo de gravação de todos os cruzamentos, o utilizador pode alterar algumas informações referentes aos pontos guardados, nomeadamente a informação referente ao cruzamento ou a imagem do esquema do mesmo [\(Figura 16\)](#page-17-2). Basta para isso escolher a opção *Edit Waypoint* no menu do *Roadbook* [\(Figura 6\)](#page-8-2).

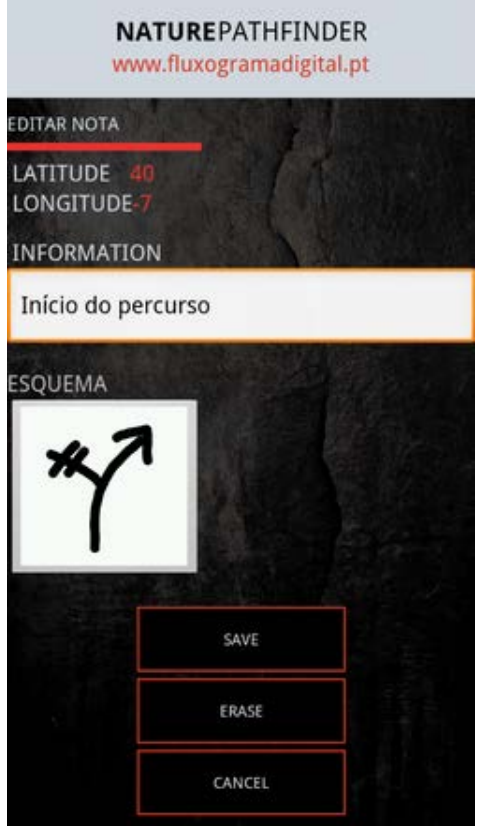

*Figura 16 – Menu de edição de uma nota*

<span id="page-17-2"></span>Depois de passar pelas fases anteriores existe finalmente um *roadbook* pronto a ser utilizado para se realizar o percurso que foi definido.

#### <span id="page-17-1"></span>**3.7 Desenhar esquemas das notas**

Durante a gravação dos cruzamentos se o utilizador optar por desenhar um novo esquema para representar cruzamentos específicos, será direcionado para o interface de desenho das notas [\(Figura 17\)](#page-18-0). Depois de desenhada a nota, basta gravar e depois selecioná-la para ficar registada como representativa do cruzamento atual.

Se assim pretender, o utilizador pode desenhar os seus próprios esquemas antes de iniciar o processo de gravação dos pontos nos cruzamentos. Para isso basta clicar no botão *Draw diagrams* no menu representado na [Figura 6](#page-8-2) tendo acesso à ferramenta de desenho apresentada na [Figura 17.](#page-18-0) Neste interface o utilizador pode desenhar esquemas com diversas cores e utilizar uma borracha para apagar, sempre que haja um engano. No final deve guardar o esquema que fica armazenado e pronto a ser usado aquando da gravação das notas dos *roadbooks*.

<span id="page-18-0"></span>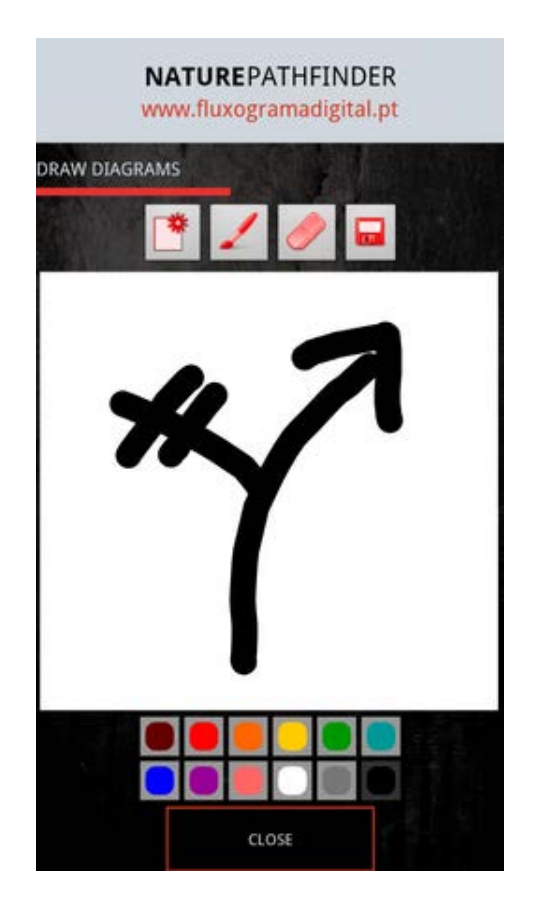

*Figura 17 – Menu para criação de esquemas do roadbook*

## <span id="page-19-0"></span>*4.* **Navegar um** *roadbook*

Para se navegar utilizando um *roadbook* previamente criado, deve-se clicar no botão *Navigate*, presente no menu representado na [Figura 18.](#page-19-1) Surgem então dois botões que oferecem a opção de navegar um *roadbook* a partir do início ou continuar uma navegação que entretanto tenha sido interrompida e guardada.

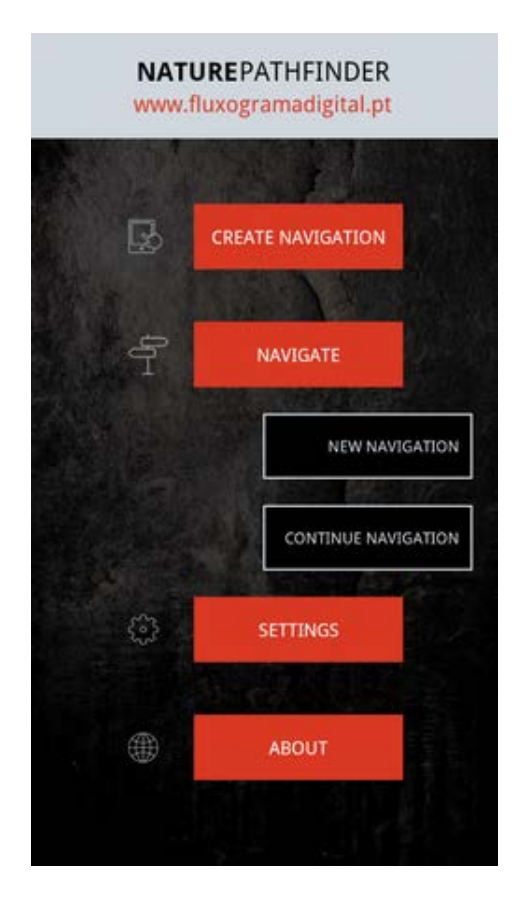

*Figura 18 – Opções de navegar um roadbook ou continuar navegação*

<span id="page-19-1"></span>Ao optar-se por iniciar uma nova navegação surge uma lista de todos os *roadbooks* disponíveis no dispositivo móvel [\(Figura 19](#page-20-1) - a). Depois de escolhido um *roadbook* surge um menu com a sua informação [\(Figura 19](#page-20-1) - b), para que o utilizador confirme se realmente pretende navegar usando este ou outro *roadbook*.

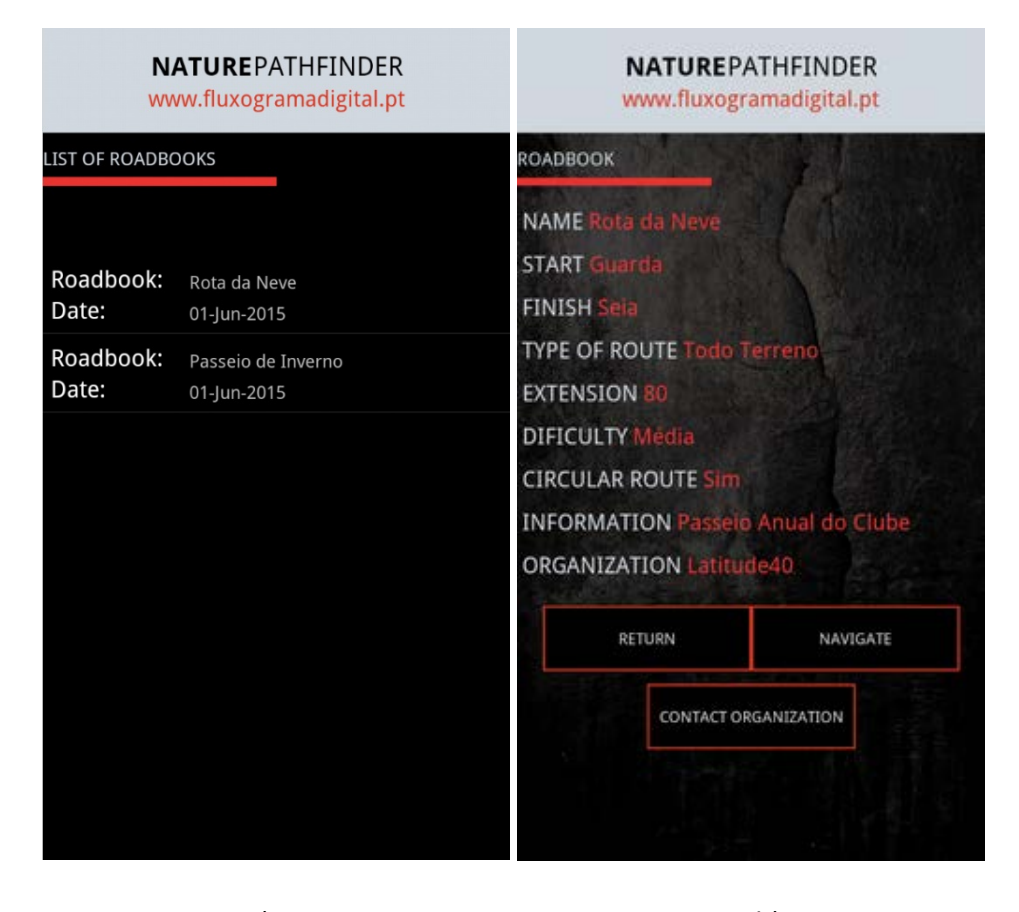

<span id="page-20-1"></span>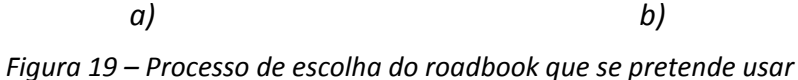

A informação disponível é toda a mesma que foi inserida aquando da criação do *roadbook*, nomeadamente o nome, o ponto de início e fim, o tipo de *roadbook*, a extensão, a dificuldade do percurso, o tipo de percurso (circular ou não), a informação genérica acerca do *roadbook* e qual o nome da organização do *roadbook*. Neste menu o utilizador pode também contactar a organização, caso tenha alguma dúvida relativamente ao *roadbook* em questão.

#### <span id="page-20-0"></span>**4.1 Contactar a organização do** *roadbook*

O utilizador pode contactar a organização utilizando um dos métodos disponíveis no menu representado na [Figura 19,](#page-20-1) ou seja: enviando um *email*, enviando uma mensagem de telemóvel ou diretamente através de uma chamada telefónica. O número de contacto telefónico e o *email* da organização serão preenchidos automaticamente.

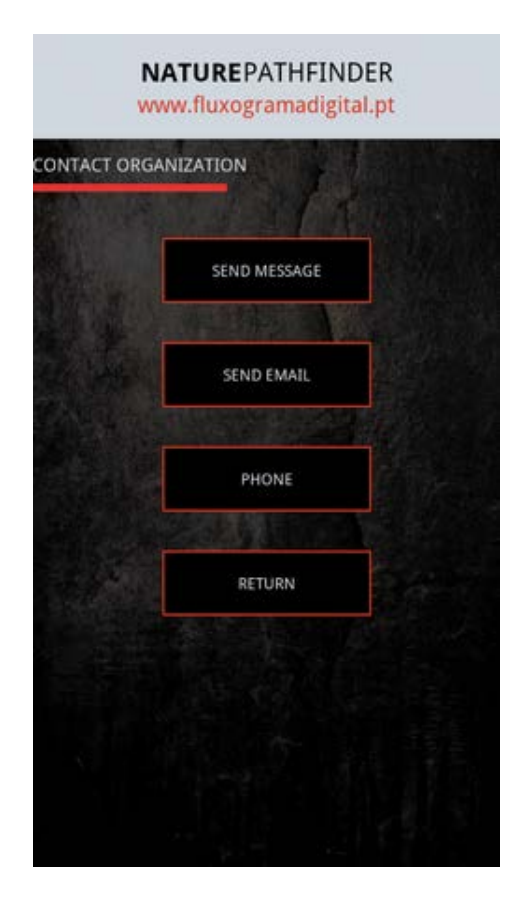

*Figura 20 – Contactar a organização do roadbook escolhido*

#### <span id="page-21-0"></span>**4.2 Navegar**

Caso pretenda iniciar a navegação basta clicar no botão *Navigate* [\(Figura 18\)](#page-19-1). Seguidamente, surge o menu de navegação, que se pode ver na [Figura 21](#page-22-0) – a). Neste menu pode ver-se o esquema do próximo cruzamento com a indicação da direção a tomar. Pode ver-se também informação acerca do cruzamento em questão, assim como a distância em linha reta até ao cruzamento. Como auxiliar de navegação existe também uma seta que indica a direção em que está o próximo cruzamento. Pode também consultar-se o nível de exatidão do sinal de GPS, assim como a velocidade atual.

#### *Naturepathfinder - Roadbook para Android com deteção de contextos*

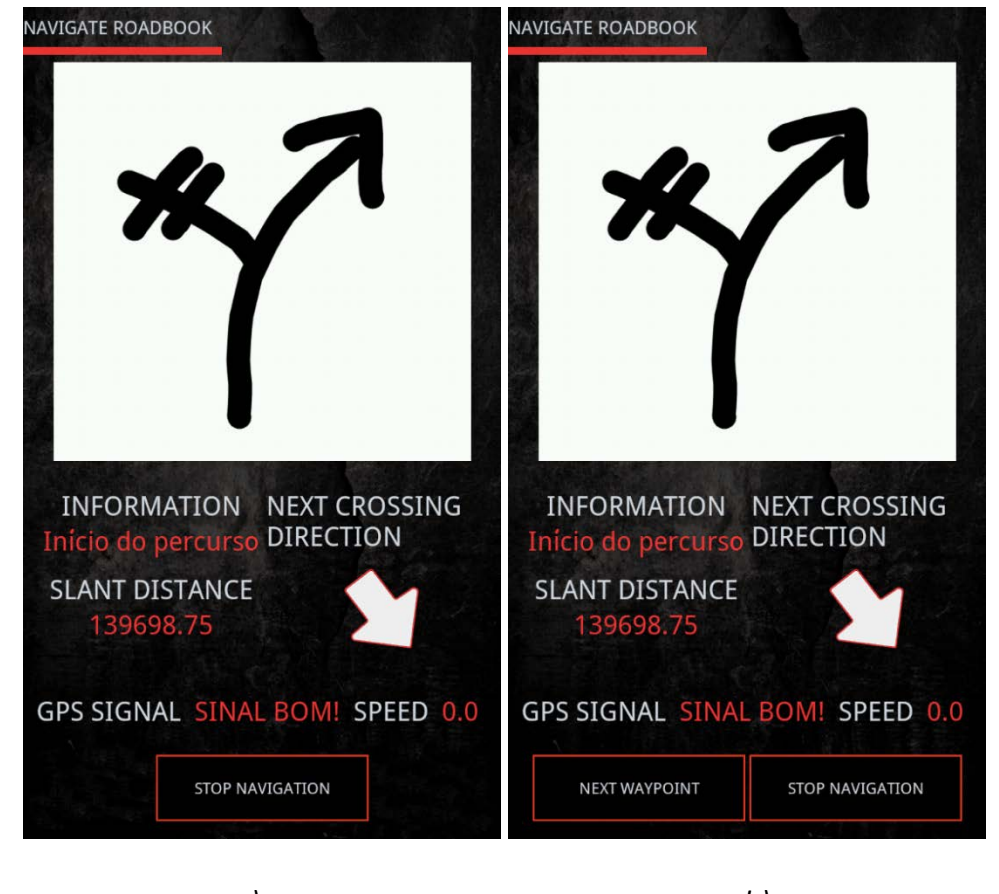

*a) b) Figura 21 – Menu de navegação do roadbook*

<span id="page-22-0"></span>Quando o utilizador chega ao cruzamento representado pela nota irá ser ouvido um aviso sonoro e a aplicação mostra apenas o desenho do esquema atual, para que o utilizador possa escolher o caminho a seguir corretamente. De seguida passa automaticamente para a nota seguinte, mostrando as indicações respetivas.

Se o utilizador seguir corretamente todas as indicações fornecidas pela aplicação, este processo será repetido até que se chegue à última nota e se complete o percurso do *roadbook*. Sempre que a precisão do sinal GPS for fraca e não for possível realizar a navegação automática de uma forma eficaz, surge o botão *Next Waypoint* [\(Figura 21](#page-22-0) -b), que permite que o utilizador passe para a nota seguinte de uma forma manual.

### <span id="page-23-0"></span>**4.3 Erros de navegação**

Sempre que o utilizador passa um cruzamento e escolhe um caminho, a aplicação verifica se o dispositivo passa nas coordenadas de controlo que foram gravadas automaticamente durante a gravação do percurso. Se passados alguns metros depois de o utilizador ter passado o cruzamento isso não acontecer significa que houve um erro de navegação e o utilizador não seguiu pelo caminho correto. Como se pode observar na [Figura 22,](#page-23-1) o utilizador chega ao cruzamento (ponto A) e de seguida segue em frente, quando o caminho correto é virar à esquerda. Como passados alguns metros não é detetado o ponto de controlo, a aplicação assume que existe um erro de navegação.

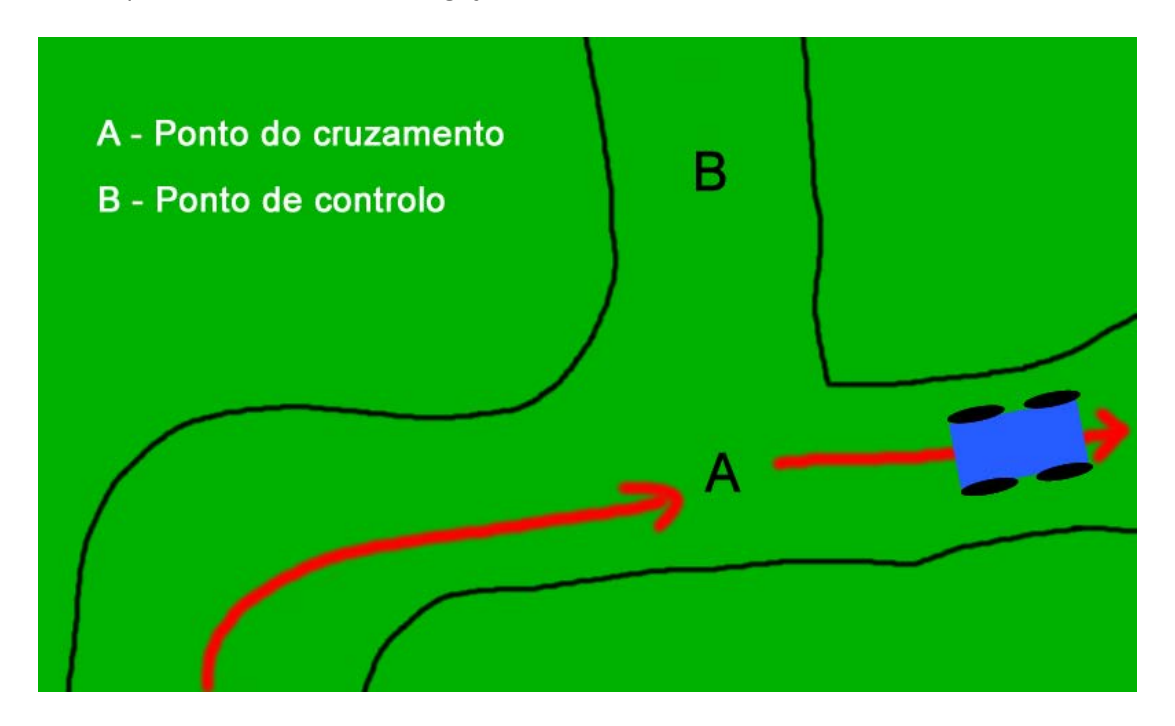

*Figura 22 – Erro de navegação*

<span id="page-23-1"></span>Este processo é realizado sem que haja intervenção ou conhecimento do utilizador. O utilizador é avisado que ocorreu um erro e seguiu por um caminho errado através de um aviso sonoro e da mensagem da [Figura 23.](#page-24-1)

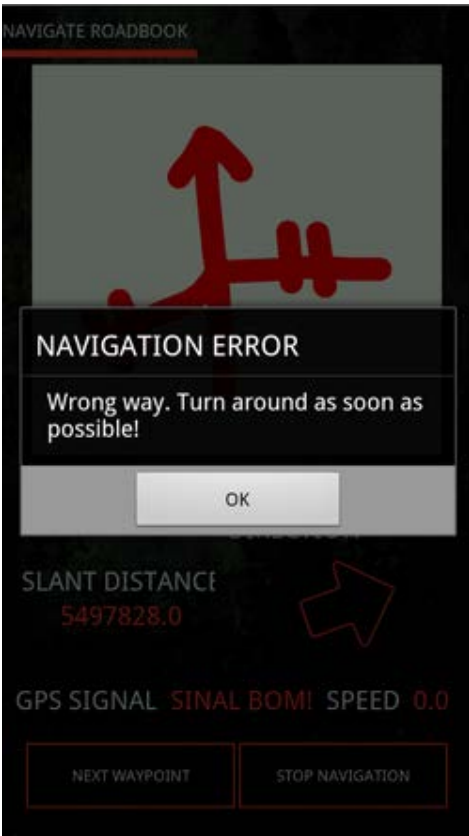

*Figura 23 – Mensagem quando da existência de um erro de navegação*

### <span id="page-24-1"></span><span id="page-24-0"></span>**4.4 Correção da rota**

Depois de o utilizador voltar atrás e clicar no botão *OK* na mensagem representada na [Figura](#page-24-1)  [23,](#page-24-1) inicia-se então o processo de correção de navegação. Surge o menu representado na [Figura 24,](#page-25-0) onde se pode escolher um de entre dois métodos de correção da rota, utilizando um mapa ou uma seta indicadora.

#### *Naturepathfinder - Roadbook para Android com deteção de contextos*

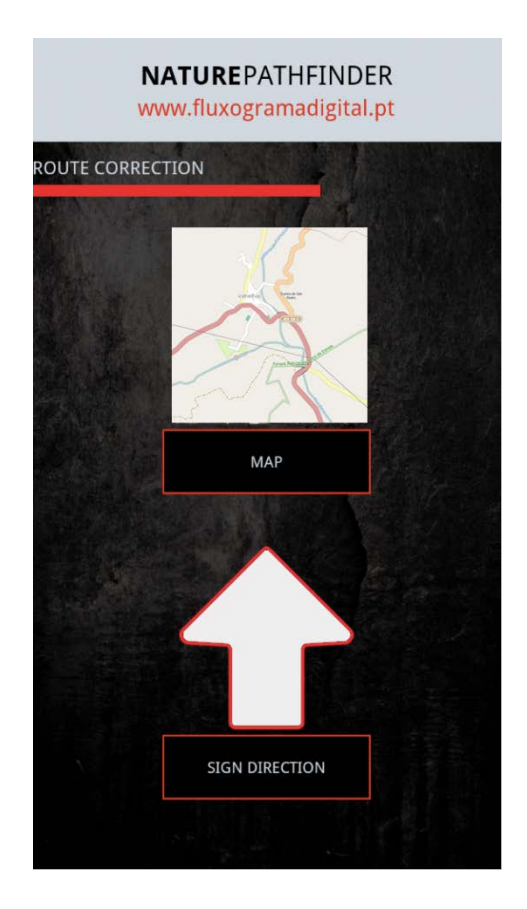

*Figura 24 – Menu de escolha do método de correção de rota*

<span id="page-25-0"></span>Se for escolhido o método do mapa, irá surgir a interface representada na [Figura 25.](#page-26-0) Neste menu pode ver-se que surge um mapa onde se encontra representada a localização atual do dispositivo, assim como um marcador que indica o caminho correto. O utilizador tem de seguir os caminhos e dirigir-se para o marcador, de forma a retomar o caminho correto. A representação do mapa será feita utilizando mapas *Openstreetmaps*, pelo que é necessária uma ligação à Internet.

#### *Naturepathfinder - Roadbook para Android com deteção de contextos*

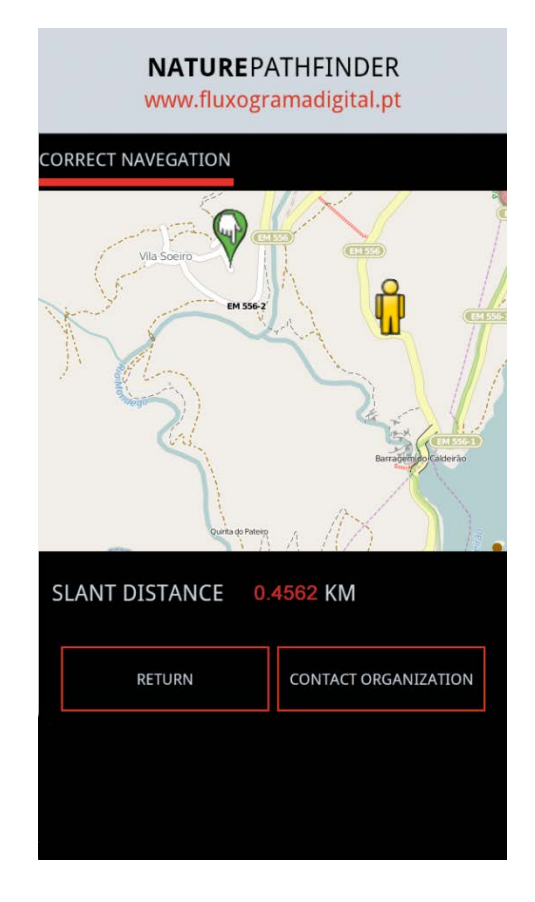

#### *Figura 25 – Correção da rota usando o mapa*

<span id="page-26-0"></span>Assim que o dispositivo móvel detetar que o utilizador se localiza perto das coordenadas do ponto de controlo representado no mapa, será retomada a navegação normal, pois foi encontrado o caminho correto. Este processo de deteção é feito automaticamente, cabendo ao utilizador apenas dirigir-se para o ponto representado no mapa.

Como se pode também verificar na figura referida, existe a possibilidade de contactar a organização que criou o *roadbook*, para o caso de haver dificuldade em encontrar o caminho correto. O contacto, tal como visto anteriormente, pode ser feito por *email*, mensagem ou telefonema. No caso do envio de mensagem ou *email*, o corpo da mensagem é automaticamente preenchido com uma mensagem genérica de pedido de ajuda, onde são adicionadas automaticamente as coordenadas atuais do dispositivo móvel e assim facilitar este processo de pedido de assistência.

Se por outro lado o utilizador escolher a seta indicadora como método para correção da rota, surge o menu representado na [Figura 26.](#page-27-0) Neste interface existe uma seta que tem como função apontar constantemente na direção do caminho correto, assim como existe indicação de qual a distância que falta para se chegar ao caminho correto. Cabe ao utilizador seguir as indicações da seta para retomar a navegação correta.

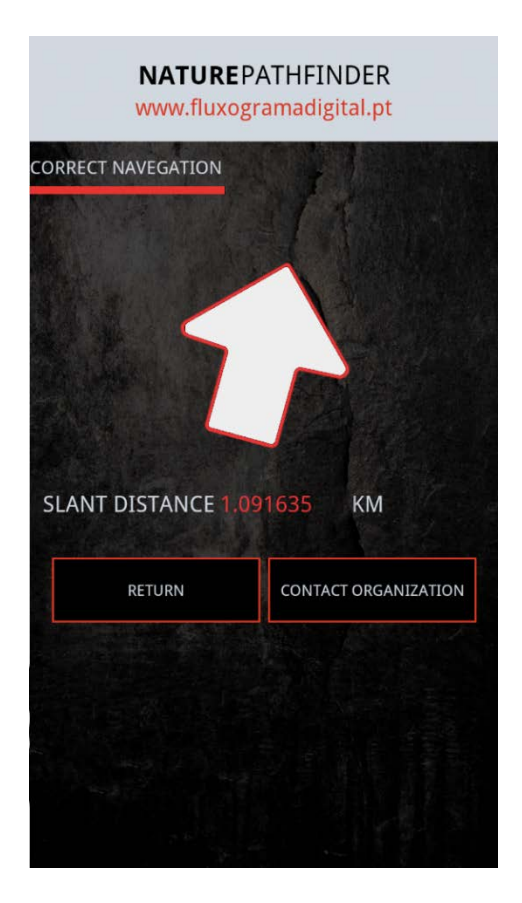

*Figura 26 - Correção da rota usando a seta indicadora da direção a tomar*

<span id="page-27-0"></span>Também neste método, assim que o dispositivo móvel detetar que o utilizador se encontra perto das coordenadas do ponto de controlo gravado será retomada a navegação normal, pois foi encontrado o caminho correto e irá surgir o aviso que se pode ver n[a Figura 27.](#page-28-0)

Durante o processo de correção da rota o utilizador poderá também contactar a organização, num caso extremo de não conseguir regressar ao caminho correto ou numa situação de emergência.

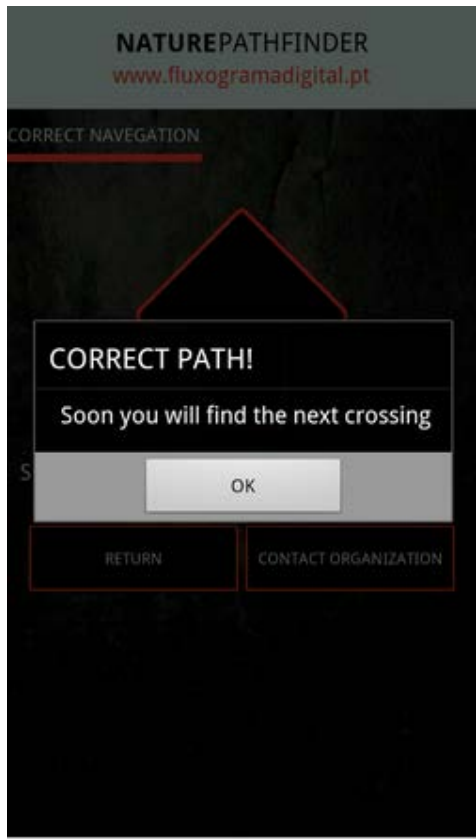

#### *Figura 27 – Mensagem após o utilizador estar de novo no caminho correto*

<span id="page-28-0"></span>Tal como referido anteriormente, durante a navegação o utilizador nunca deverá sair de um caminho ou estrada, procedendo a "corta mato", pois a aplicação funciona como os *roadbook*s tradicionais e apenas tem informação referente aos cruzamentos e aos caminhos ou estradas que foram percorridas pelos criadores do *roadbook*.

Usando os métodos de correção de rota o utilizador poderá abandonar os caminhos e avançar em "corta mato" na direção do ponto de controlo que indica o caminho correto, mas isso não é aconselhável pois poderá encontrar o ponto de controlo na direção oposta à qual se dirigia originalmente e acabar por arruinar completamente a navegação. Por outro lado, e especialmente quando se pratica todo terreno em viaturas motorizadas, é completamente desaconselhável sair-se dos caminhos, pois está em causa a preservação da natureza. É também de ter em conta que poderá haver obstáculos que não permitam a progressão em "corta mato". Assim sendo a utilização correta da aplicação implica a utilização apenas de caminhos ou estradas bem definidos.

### <span id="page-29-0"></span>**4.5 Interromper navegação**

O utilizador poderá interromper a navegação a qualquer altura usando o botão *Stop Navigation* do menu da [Figura 21.](#page-22-0) Ao clicar neste botão surge o menu da [Figura 28](#page-29-1) - a), onde o utilizador poderá optar por gravar a navegação (*Save Navigation*) que poderá retomar mais tarde, regressar ao menu de navegação e continuar a mesma, clicando no botão *Return* ou simplesmente ir para o menu inicial sem gravar a navegação (*Main Menu*).

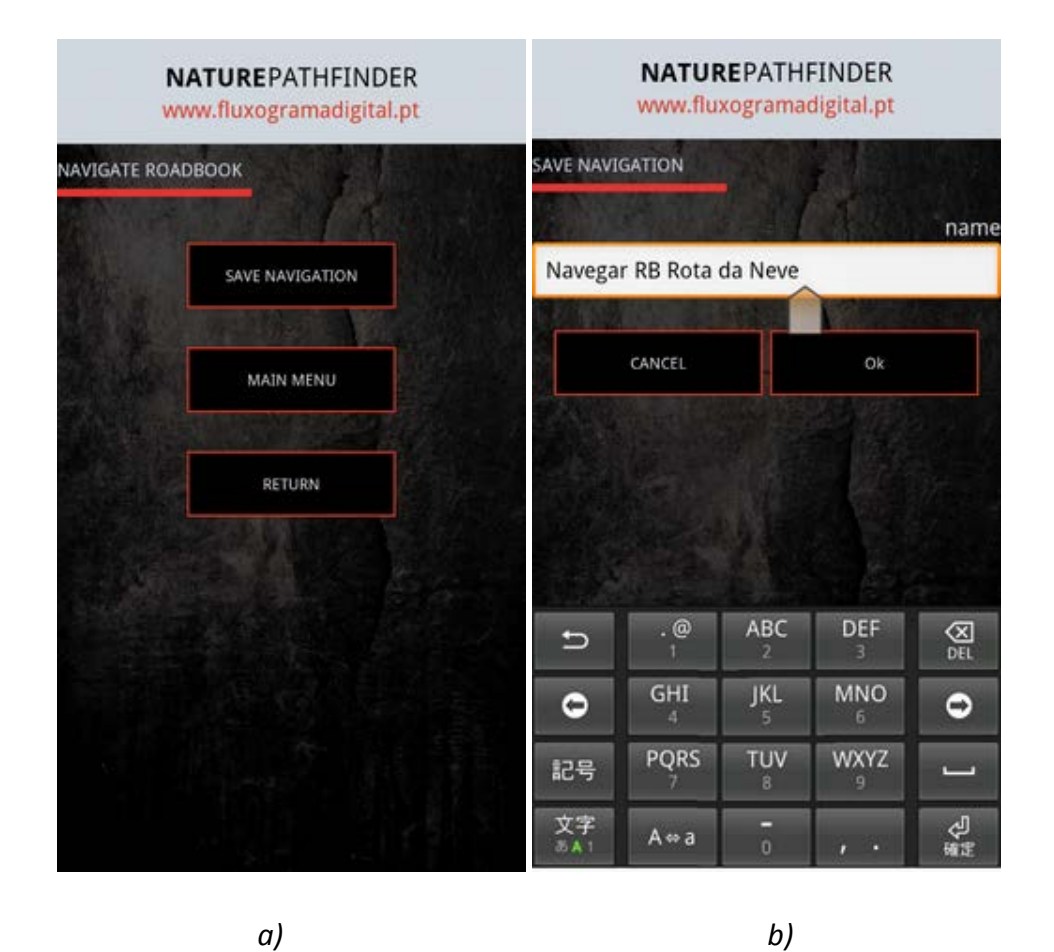

<span id="page-29-1"></span>*Figura 28 – Opções disponíveis após a interrupção da navegação pelo utilizador*

Se optar por gravar a navegação será redirecionado para o menu da [Figura 28](#page-29-1) - b), onde poderá introduzir o nome da gravação da navegação.

### <span id="page-30-0"></span>**4.6 Continuar navegação**

Se mais tarde pretender retomar uma navegação gravada, basta no menu da [Figura 18](#page-19-1) escolher a opção *Continue Navigation*. Surge então o menu com a lista de todas as navegações guardadas de onde o utilizador poderá escolher a que pretende continuar [\(Figura 29\)](#page-30-1).

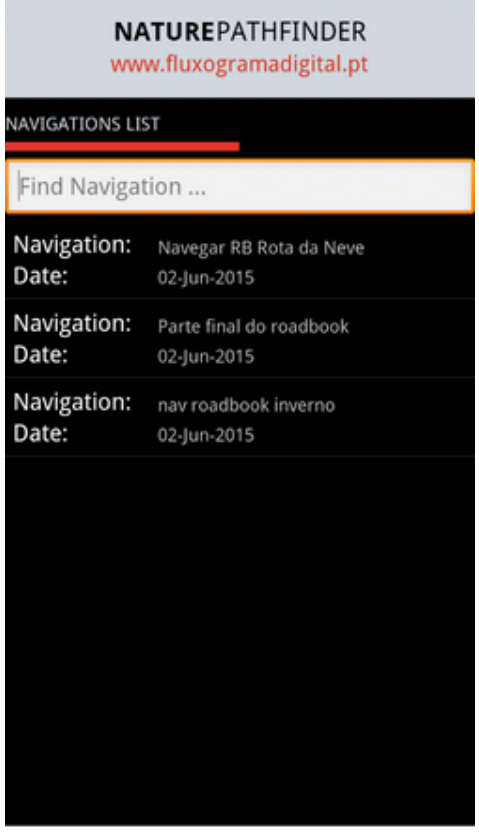

<span id="page-30-1"></span>*Figura 29 – Listagem das navegações guardadas*

# <span id="page-31-0"></span>**5. Configurações**

Regressando ao menu principal como se vê na [Figura 30](#page-31-1) existe um botão denominado de *Settings* que ao ser clicado mostra dois botões, um para a partilha dos *roadbook*s criados num servidor central (*Share Roadbooks*) e outro que permite fazer *download* de *roadbook*s criados por outros utilizadores (*Download Roadbooks*).

<span id="page-31-1"></span>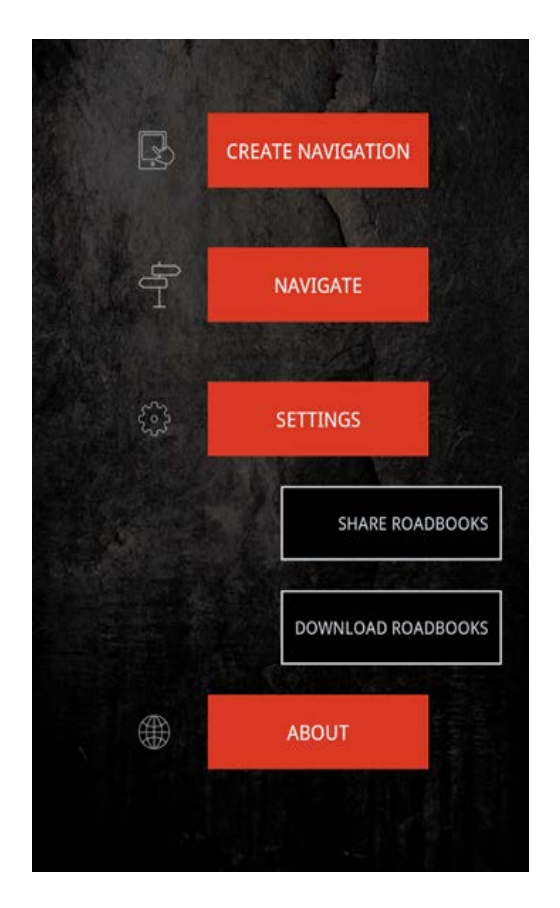

*Figura 30 – Menu das configurações*

### <span id="page-32-0"></span>**5.1 Partilhar** *roadbook***s**

Se for clicado o botão *Share Roadbooks* vai-se aceder a um menu [\(Figura 31\)](#page-32-1) que permite o envio dos *roadbook*s criados no dispositivo móvel para uma base de dados na web. Desta forma existe a possibilidade de todos os utilizadores da aplicação partilharem os *roadbook*s criados, permitindo a criação de um repositório de *roadbook*s que poderão ser utilizados por qualquer utilizador da aplicação.

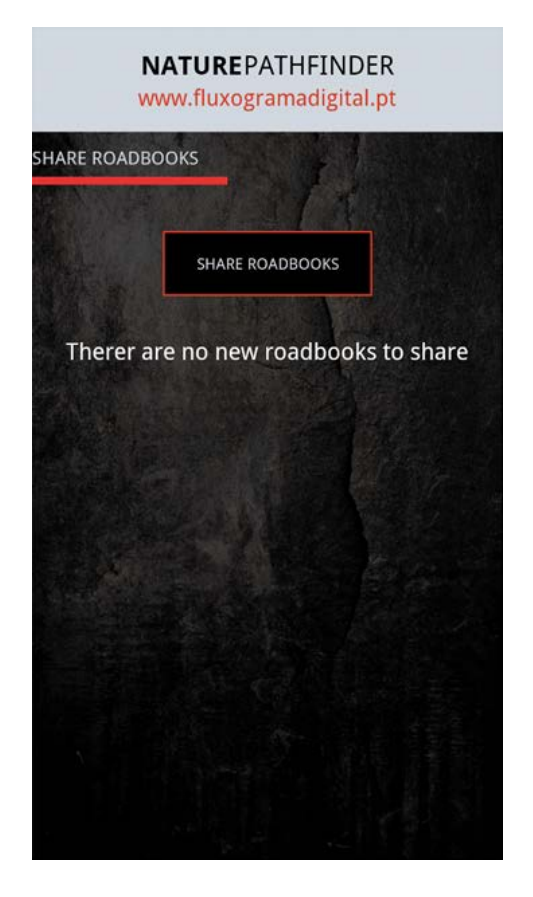

*Figura 31 – Partilhar Roadbooks*

<span id="page-32-1"></span>A aplicação irá verificar se todos os *roadbook*s foram já enviados ou se existem *roadbook*s criados que ainda não foram enviados para a web e nesse caso avisa o utilizador que poderá efetuar a partilha dos mesmos.

### <span id="page-33-0"></span>**5.2** *Download* **de** *roadbook***s**

Se for clicado o botão *Download Roadbooks* será aberto o menu representado na [Figura 32.](#page-33-1) Neste interface o utilizador poderá clicar no botão *Roadbook List in the Device* que permite a consulta de todos os *roadbook*s que estão no dispositivo, quer por terem sido criados no mesmo ou porque antes foi feito o seu *download* da web. Existe também o botão *Roadbook List in the Web* que vai permitir ao utilizador consultar a lista de *roadbook*s que existem no servidor web e que foram enviados por ele ou por outros utilizadores da aplicação.

Para se efetuar o *download* de um destes *roadbook*s basta clicar-se no nome respetivo. Será feito então o *download* do *roadbook* para o dispositivo móvel e ficará pronto a ser utilizado.

<span id="page-33-1"></span>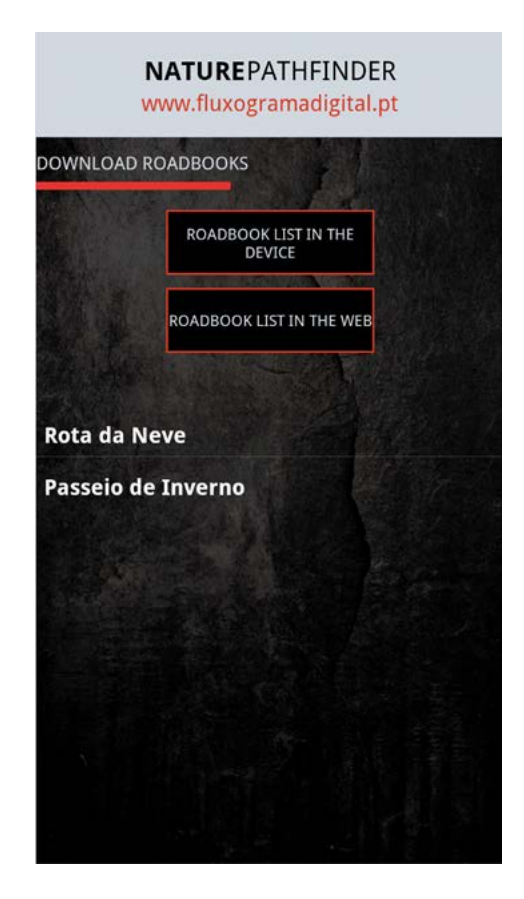

*Figura 32 – Menu para realização do download de roadbooks a partir da Web*

# <span id="page-34-0"></span>**6. Menu Sobre**

Ao clicar no botão *About* o utilizador terá acesso ao menu representado na [Figura 33,](#page-34-1) onde tem à disposição duas opções. Uma destas opções (*Naturepathfinder*) permite ao utilizador ter acesso a alguma informação referente à aplicação. A outra opção, intitulada de *Ajuda*, permitirá ao utilizador tomar conhecimento do modo geral de funcionamento da aplicação, especialmente das secções de criação e edição de uma organização do *roadbook*, de forma a entender a filosofia de funcionamento da aplicação. Também nesta secção o utilizador poderá fazer o *download*, em formato PDF, do manual do utilizador da aplicação.

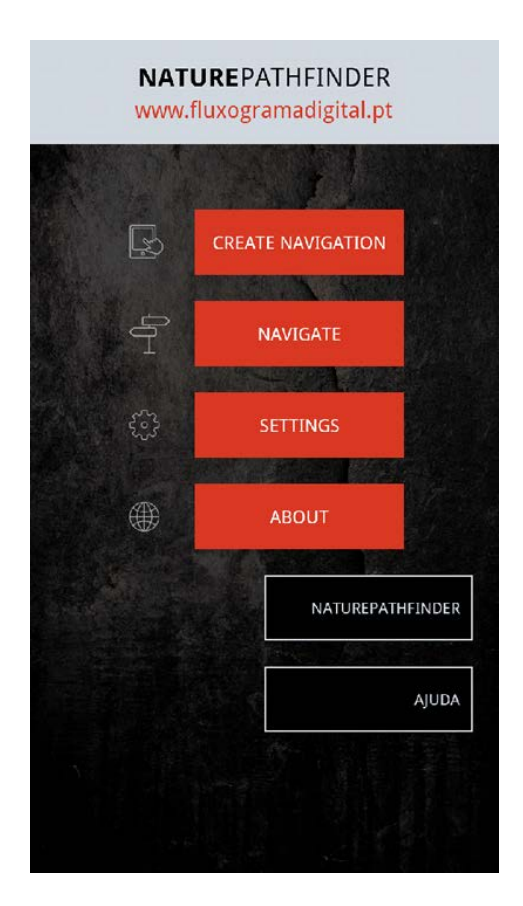

*Figura 33 – Menu "Sobre"*

<span id="page-34-1"></span>A ajuda ao utilizador irá surgir em diversos menus da aplicação, onde também existe a opção para se fazer o *download* do manual do utilizador.

# <span id="page-35-0"></span>**7. Ficha Técnica**

#### **Versão Android:** 2.3.3

#### **Permissões necessárias:**

- Localização/GPS
- Memória interna do dispositivo
- Internet/rede
- Chamada telefónica/envio de mensagens escritas

#### **Aplicação disponível para download em:**

https://play.google.com/store/apps/details?id=com.nmartins.naturepathfinder

http://www.fluxogramadigital.pt/naturepathfinder.html